# **Overview of Adobe Flash Professional**

In this guide, you learn how to do the following:

- Identify the elements of the Adobe Flash Professional workspace
- Customize the layout of the workspace
- Define the tools and features in the workspace

# Workspace

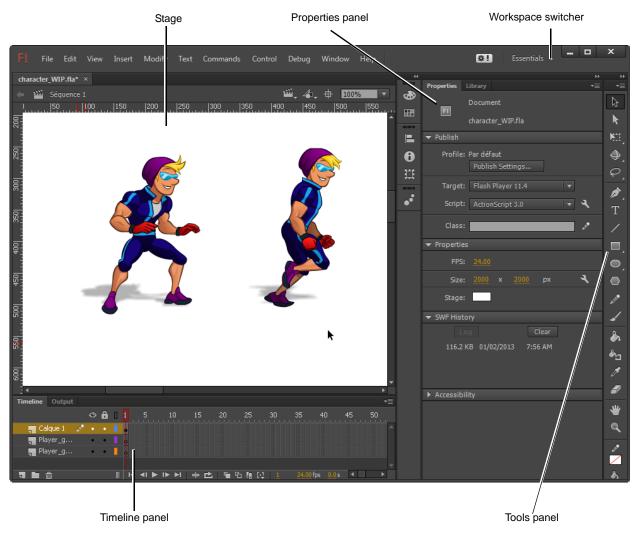

Figure 1 Flash workspace

## Arranging the Flash workspace

You can create a custom workspace by moving and manipulating panels, such as adding, removing, docking, grouping, or collapsing them. You can save these custom workspaces and switch among them. Flash provides several preset workspaces, arranged for particular tasks or types of users.

#### To switch between workspaces:

- Start Flash and choose File > New (ActionScript 3.0).
  An empty Flash document opens.
- 2. Select a preset workspace (such as Designer) using the workspace switcher at the top of the workspace (Figure 2).

The panels are rearranged.

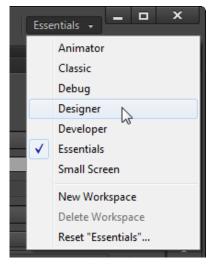

**Figure 2** Workspace switcher at the top of the workspace

#### To create a custom workspace:

- Start Flash and choose File > New (ActionScript 3.0).
  An empty Flash document opens.
- **2.** Make changes to an existing workspace, such as by opening new panels or closing open panels.
- **3.** Choose Window > Workspace > New Workspace (or choose New Workspace in the workspace switcher).

The New Workspace dialog box opens (**Figure 3**).

- **4.** Enter a name for the new workspace.
- 5. Click OK.

The workspace is now available through the workspace switcher.

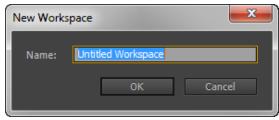

**Figure 3** New Workspace dialog box

## Stage

The *Stage* is the white, rectangular area of the Adobe Flash Professional workspace (**Figure 1**). Objects you place on the Stage will appear in your published movie. Objects placed in the *pasteboard* (the gray area around the Stage) will not appear in the finished movie, but you can place objects there until you want them to appear on the Stage.

# Timeline panel

The Timeline panel is where you control the images and sounds in your Flash document (**Figure 4**). The *timeline* is divided into frames. In the timeline, you work with these frames to organize and control the content of your document. You place frames in the timeline in the order you want the objects in the frames to appear in your finished content.

A *keyframe* indicates a change occurring in the timeline, for example a keyframe can indicate the moment at which a graphic image appears or changes in the movie. A keyframe can also be a frame that includes *ActionScript code* to control some aspect of your document. You can also add a *blank keyframe* to the timeline as a placeholder for symbols you plan to add later or to explicitly leave the frame blank.

A *property keyframe* is a frame in which you define a change to an object's properties for an animation. Flash can *tween*, or automatically fill in, the property values between property keyframes to produce fluid animations. Because property keyframes let you produce animation without drawing each individual frame, they make creating animation easier. A series of frames containing tweened animation is called a *motion tween*.

Current frame, frame rate, and elapsed time are all shown at the bottom of the Timeline panel. The *playhead*, represented by a red rectangle with a long red line, shows the current frame you are viewing on the timeline. You can click a frame to move the playhead to that frame, or you can drag the playhead back and forth on the timeline to quickly view all or any part of your animation.

Layers in the Timeline panel provide a way to organize the elements of your movie. You can draw and edit objects on one layer without affecting objects on another layer. Layers control the stacking order of objects—the order moves from top to bottom, so objects displayed in front are in the top layer, while objects displayed in back are in the bottom layer. This allows you to place objects in front of or behind one another. To change the order of layers, drag the layer name to a new position. The layer controls appear on the left side of the Timeline panel. Each layer has an option for hiding or showing the layer, locking it, and displaying its contents as outlines.

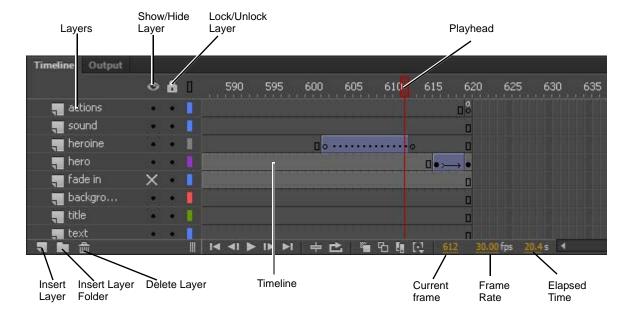

Figure 4 Timeline panel

#### Edit bar

The edit bar, at the top of the Stage, lets you quickly navigate between different parts of your Flash document (Figure 5). It lets you switch between scenes and symbols. You can also change the magnification level of the Stage.

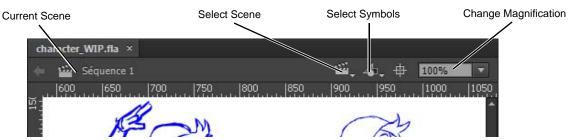

Figure 5 Edit bar

#### **Panels**

Panels provide easy access to controls that help you work with the content in your document (Figure 6). By default, the Properties panel and the Library panel are docked to the right side of the workspace. Any available panel can be opened by selecting it in the Window menu. By default, several panels are collapsed to icons to make them easy to open while reducing clutter in the workspace. To open and close these *iconic panels* (**Figure 6**) click their icons.

You can undock panel groups, add panels to a group, undock individual panels, rearrange the order of docked panels, and collapse and close panel groups. To undock a panel, drag it by its tab or title bar away from its current position. You can drag it into another dock or make it free-floating.

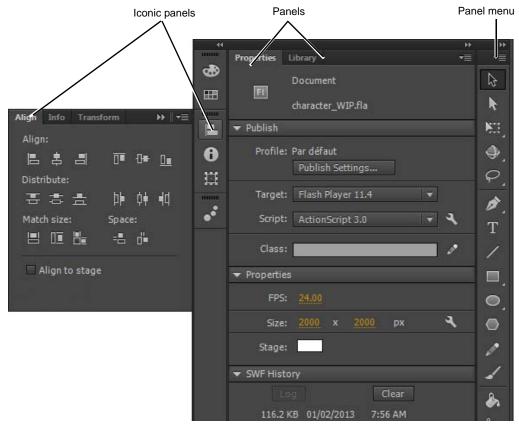

Figure 6 Panels

# **Tools panel**

The tools in the *Tools panel* let you draw, paint, select, and modify artwork, as well as change the view of the Stage (**Figure 7**). The Options area at the bottom of the Tools panel lets you modify a tool you have selected. If the Tools panel is not visible, you can display it by selecting Window > Tools. To select a tool, just click it. (You can also use the shortcut key shown in parentheses in the tool tip that appears when you rest the pointer over a tool for a few seconds.) Properties for the selected tool appear in the Properties panel. Some tools are arranged in groups, with only one tool shown for each group and the other tools in the group hidden behind that tool. A small triangle in the lower right corner of a tool icon is your clue to look for hidden tools. Select a hidden tool by clicking and holding down the small triangle.

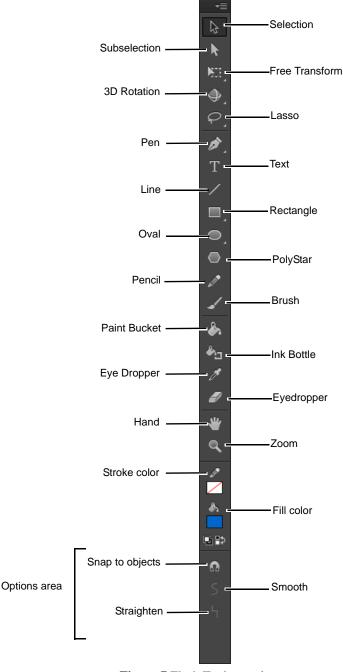

Figure 7 Flash Tools panel

#### Selection tools

Selection tool (black arrow): Click an object to select it. Drag a selected object to move it.

Subselection tool (white arrow): Select and move points of an object or edit paths between adjacent points.

Free Transform tool: Resize or rotate selected objects by dragging.

Gradient Transform tool: Transform a gradient or bitmap fill by adjusting the size, direction, or center of the fill.

*3D Rotation tool*: Rotate movie clip instances in 3D space. A 3D rotation control appears on top of selected objects on the Stage. The X control is red, the Y control is green, and the Z control is blue.

3D Translation tool: Move movie clip instances in 3D space. When you select a movie clip with the tool, its axes, X, Y, and Z, appear on the Stage on top of the object. The X axis is red, the Y axis is green, and the Z axis is blue.

Lasso tool: Drag to select an area.

## **Drawing tools**

Pen tool: Create straight or curved lines. You can also create Bezier curves.

Add Anchor Point tool: Add new anchor points to an existing path.

Delete Anchor Point tool: Delete anchor points from a path.

Convert Anchor Point tool: Convert the points on a path between corners to smooth points.

Text tool: Create or edit text and text fields.

Line tool: Draw straight lines.

*Rectangle tool*: Create rectangles or squares composed of fills and strokes, just fills, or just strokes. *Rectangle Primitive tool* creates shapes that are individual objects that can be edited in the Properties panel.

Oval tool: Create circles and ovals, the Rectangle Primitive tool, and the Oval Primitive tool.

PolyStar tool: Create either polygon or star shapes—you can set how many points both shapes have.

Pencil tool: Create lines in any of three modes—straighten, smooth, or ink.

Brush tool: Create shapes with fills only. Also has the

Paint Bucket tool: Add fill inside a shape or change the fill color.

*Ink Bottle tool*: Change the color or width of a line, or add a stroke to a shape.

Eyedropper tool: Sample a color from swatches or anywhere on the screen.

Eraser tool: Erase parts of an image.

#### View tools

Hand tool: Drag the Stage to view another part of your document.

Zoom tool: Zoom in or out to view more or less of the Stage. To zoom out, hold down the Alt key (Windows) or the Option key (Mac OS).

# **Color tools**

Stroke Color: Set the stroke color.

Fill Color: Set the fill color.

# **Properties panel**

The *Properties panel* provides easy access to the most commonly used attributes of the current selection, either on the Stage or in the timeline. You can make changes to the object or document attributes in the Properties panel without accessing the menus or other panels that also control these attributes.

Depending on what is currently selected, the Properties panel displays information and settings for the current document, text, symbol, shape, bitmap, video, group, frame, or tool. For example, in the Properties panel you can edit the document size or select publish settings, including the target Flash Player and ActionScript versions.

When two or more different types of objects are selected, the Properties panel displays the total number of objects selected. By default, the Properties panel is visible; you can hide or show it by selecting Window > Properties. The illustrations (**Figure 8**) show the properties for a Flash document and a text object, respectively.

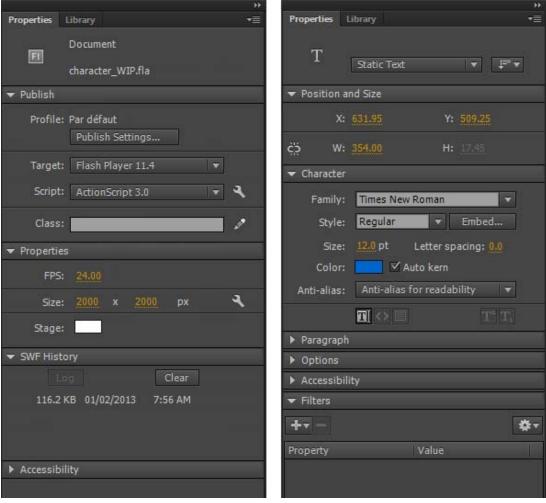

Figure 8 Properties panel for a Flash document (left) and a text object (right)